# **MOODLE MANUÁL PRO STUDENTY**

Stručný návod k Portálu čínských studií Katedry asijských studií FF UP (přihlášení, zápis do kurzů, studijní materiály, odevzdávání úkolů, známky atd.)

**http://cinstina.upol.cz**

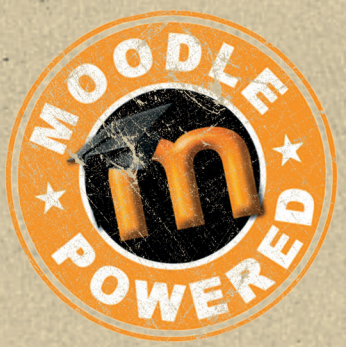

## **Obsah**

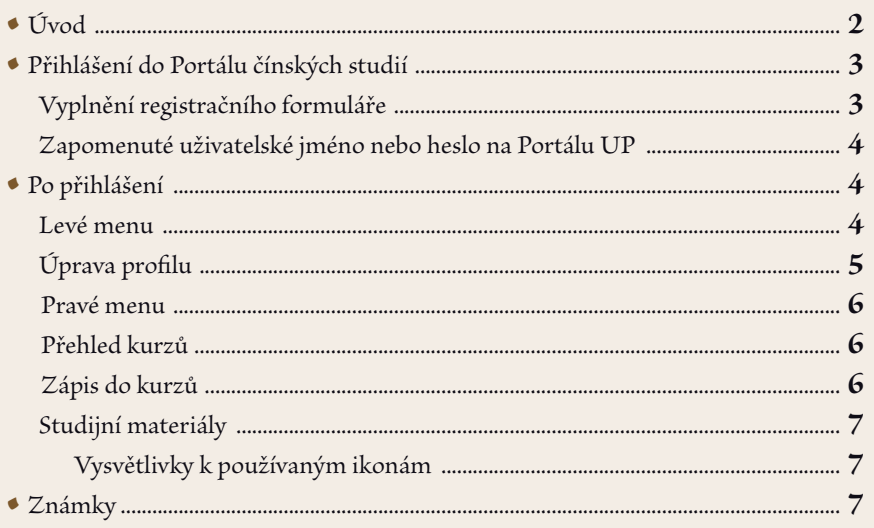

# **Úvod**

Vítejte v tištěném manuálu k **Portálu čínských studií**, který byl vytvořen za podpory projektu *Inovace oboru čínská filologie na Univerzitě Palackého v Olomouci se zaměřením na uplatnění absolventů v praxi* (zkráceně *Čínština pro praxi*), reg. č. CZ.1.07/2.2.00/15.0289 a byl spolufinancován Evropským sociálním fondem a státním rozpočtem České republiky.

Hlavním cílem projektu **Čínština pro praxi** je celkové zvýšení možnosti uplatnění absolventů čínské filologie. Prostředkem k jeho dosažení jsou dílčí aktivity, které se dají shrnout pod dvě klíčové: **1. vytvoření internetového Portálu čínských studií** a **2. inovace vyučovaných předmětů**, které mají studentům pomoci jak v jednodušším přístupu k informacím, tak k využití jejich znalostí v praxi.

Základovým kamenem inovace a modernizace oboru byl vznik internetového Portálu čínských studií na adrese **http://cinstina.upol.cz/**, který byl vytvořen speciálně pro účely katedry na základě volně šiřitelného softwaru s otevřeným kódem **Moodle**. V Portálu studenti oboru čínská filologie naleznou nejenom výukové materiály či jednotlivé výukové moduly, ale mohou také jeho prostřednictvím například komunikovat s vyučujícími a ostatními studenty, odevzdávat zadané seminární práce, eseje či úkoly. Portál dále umožňuje širokou škálu testování studentů od cvičných úloh až po závěrečné zápočtové testy včetně jejich vyhodnocování.

Klasická nabídka Moodle byla rozšířena o speciální požadavky projektu, a to zejména o propojení výukového portálu Moodle s připravovanou encyklopedií hesel (**http://wiki.cinstina.upol.cz**) z oblastí čínské literatury, moderních dějin, geografie, jazyka, sémiotiky a myšlení, a dále in-

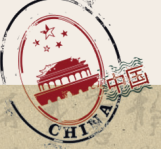

tegrace čínsko-českého slovníku (**http://slovnik.cinstina.upol.cz**), který je rovněž nově vytvářen díky projektu Čínština pro praxi.

V dalších kapitolách najdete stručný popis používání základních funkcí Portálu, od úvodního přihlášení do systému po odevzdání úkolu nebo odeslání zápočtového testu.

Pokud máte problémy s přihlášením na Portál nebo jiné dotazy technického rázu, kontaktujte, prosím, naše administrátory:

- **portálový e-mail:** kas.moodle@gmail.com
- **Ing. Miloslav Konopík, Ph.D.**, e-mail: miloslav.konopik@upol.cz
- **Miroslav Lupečka**, e-mail: miroslav.lupecka@upol.cz

**Přihlášení do Portálu čínských studií**

## **Jděte na webovou stránku http://cinstina.upol.cz/ V pravé liště naleznete menu Přihlásit se.**

V tomto okně zadejte přihlašovací údaje, a to **Uživatelské jméno** a **Heslo**. Tyto logovací údaje jsou identické s těmi, jejichž prostřednictvím se přihlašujete do Portálu UP. Jedná se o přidělené studentské číslo a heslo, které jste si v celouniverzitním portálu zadali (při prvním přihlášení je přednastaveno vaše rodné číslo bez lomítka). Pokud je neznáte, přečtěte si nejprve kapitolu Zapomenuté uživatelské jméno nebo heslo. Pokračujte kliknutím na tlačítko **Přihlásit se**.

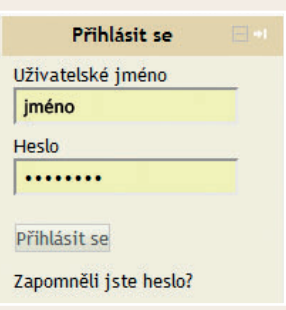

# • **Vyplnění registračního formuláře**

## **Po prvním přihlášení do Moodle se zobrazí registrační formulář, kde je nutné vyplnit základní údaje.**

Povinné údaje jsou zvýrazněny červeně a jsou to: 1. křestní jméno, 2. příjmení, 3. e-mail (musí být aktuální, skutečně používaný, je nutný pro dokončení registrace) a 4. obec. Ostatní položky jsou volitelné (např. telefon, ICQ, atd.) a můžete je doplnit kdykoliv později. Nachází se zde také řada dalších nastavení, která ale doporučujeme při prvním přihlášení neměnit (opět to můžete udělat kdykoliv později). Pokud máte vyplněny zmíněné čtyři povinné položky, přesuňte se na konec stránky a klikněte na tlačítko **Aktualizovat profil**. Na uvedenou e-mailovou adresu vám nejpozději do 24 hodin přijde potvrzovací e-mail. Po potvrzení odkazu v tomto e-mailu je váš účet na Portálu čínských studií aktivován a můžete jej začít používat.

**Poznámka:** Pokud v předchozím kroku zadáte špatné uživatelské jméno nebo heslo, zobrazí se chybová hláška "Neplatné přihlášení, zkuste znovu". V takovém případě údaje zkontrolujte a zkuste to ještě jednou.

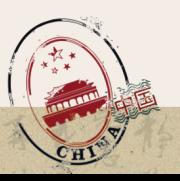

# • **Zapomenuté uživatelské jméno nebo heslo na Portálu UP**

#### **Pokud neznáte své přihlašovací jméno nebo heslo k e-mailu, můžete je zjistit následovně:**

- **Uživatelské jméno:**
	- 1. V prohlížeči si otevřete stránku Portálu UP (**http://portal.upol.cz**).
	- 2. Klikněte na **Kontakty.**
	- 3. V části **Hledání studentů** vyplňte své jméno a příjmení a klikněte na **Vyhledat**.
	- 4. Údaj v kolonce **Portal ID** je vaše přihlašovací jméno k univerzitnímu portálu, které je shodné s tím pro Portál čínských studií.
- **Heslo:**
	- 1. Jako **heslo** k univerzitnímu portálu/e-mailu (a tím i k Moodle) bývá přednastaveno **vaše rodné číslo bez lomítka**. Pokud jste si ho již dříve změnili a zapomněli, můžete si nastavit **nové heslo** následovně.
	- 2. V prohlížeči si otevřete stránku Portálu UP (**http://portal.upol.cz**), klikněte na lištu **Zapomenuté heslo** a postupujte podle pokynů. Nově nastavené heslo na Portálu UP bude platné i pro přihlášení do Portálu čínských studií.

## **Po přihlášení**

**Po přihlášení se Vám zobrazí Moje stránka, která je rozdělena do tří částí: 1. Levé menu, 2. Pravé menu a mezi nimi 3. Přehled kurzů.**

#### • **Levé menu**

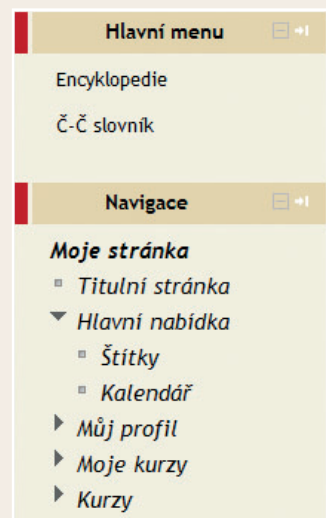

**Levé menu** obsahuje **Hlavní menu** s odkazy, které vás přesměrují do dalších částí Portálu, a to do **Encyklopedie** (obsahuje oblasti: čínská literatura, jazyk, myšlení, geografie a dějiny Číny) a na **Čínsko-český slovník (Č–Č slovník)**.

Pod Hlavním menu najdete menu **Navigace**, které je dále členěno na:

- **Moje stránka:** Je úvodní stránka Portálu.
- **Titulní stránka:** Obsahuje celkovou nabídku on-line kurzů.
- **Hlavní nabídka:** Kliknutím na tuto položku se zobrazí: 1. **Štítky**; 2. **Kalendář:** Umožňuje vytvořit novou událost, export událostí, zobrazuje důležité termíny v rámci kurzů – zápočty, testy atd.

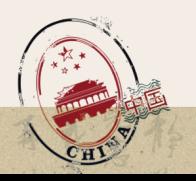

- ▼ Můi profil
	- Zobrazit profil
	- ▶ Příspěvky ve fóru
	- <sup>■</sup> Zpráw
	- <sup>■</sup> Osobní soubory
- $M$ oje kurzy
- $\triangleright$  Kurzy
- $*$  Kurzy
	- $\overline{\phantom{a}}$  Čínština
		- Letní semestr
		- $\triangleright$  Zimní semestr
	- $Moodle$ 
		- $Moodle 2.x pro$ autory
		- Manažer a správce
		- $*$  tým
- **Můj profil:** Zahrnuje editaci vašeho profilu, příspěvky na fóru, zprávy a upload osobních souborů. Osobní soubory se nahrávají na portálový server. Maximální velikost nahraného souboru je 100 MB, lze nahrávat i zip.
- **Moje kurzy:** Obsahuje přehled všech kurzů, do kterých je student zapsán.
- **Kurzy:** Zobrazuje přehled všech kurzů na Moodle.
- **Čínština:** Rozkliknutím se rozbalí všechny kurzy otevřené v daném akademickém roce seřazené podle času konání pod Letní semestr nebo Zimní semestr.
- **Moodle:** Kurzy Moodle nejsou určeny pro studenty.

## **Úprava profilu**

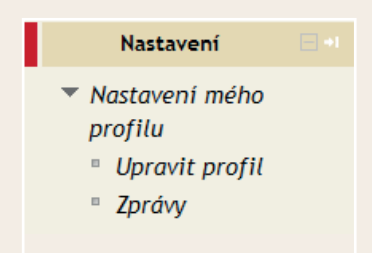

Pod Hlavním menu a menu Navigace najdete menu **Nastavení**, které umožňuje **Upravit profil**. Zde můžete upravit informace, které jste zadávali při registraci, nastavit si možnosti zasílání Zpráv na e-mail, nebo doplnit další informace (např. ICQ, fotografie, atd.).

Pokud si chcete nastavit profilovou fotografii, klikněte v části **Profilové foto** na tlačítko **Vyberte soubor**. Otevře se dialog, kde označte **Nahrát soubor**. U položky **Příloha** klikněte na tlačítko **Procházet/Nahrát soubor** (název se může mírně lišit v závislosti na tom, jaký používáte pro-

hlížeč). Vyberte soubor s profilovým obrázkem a nahrajte ho kliknutím na tlačítko **Nahrát soubor**. Provedené změny uložíte kliknutím na tlačítko **Aktualizovat profil**.

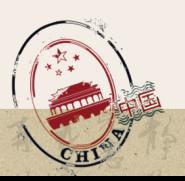

## • **Pravé menu**

V **Pravém menu** najdete položky **Osobní soubory**, kde jsou umístěny vámi nahrané soubory, a **Přihlášení uživatelé**, kteří jsou aktuálně přihlášeni.

**Poznámka:** Při každém kliknutí na **Levé menu** se změní nabídka **Pravého menu**! Při kliknutí na **Titulní stránka** se na pravé straně objeví **Kalendář, Fórum a Vyhledávání**. Při kliknutí na daný kurz se na pravé straně objeví **Fórum, Poslední novinky** týkající se kurzu, **Nadcházející události** (propojeno s kalendářem) a **Nedávná činnost** (poslední příspěvky učitele, vaše soubory atd.).

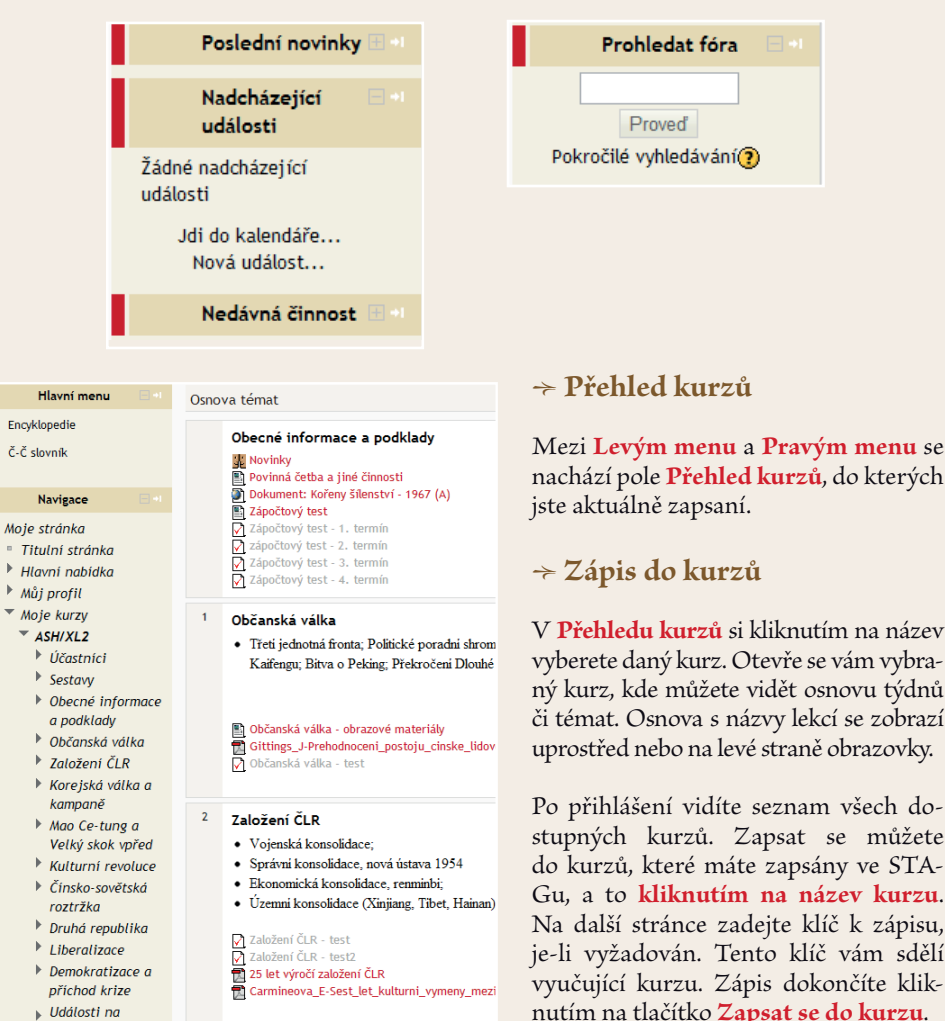

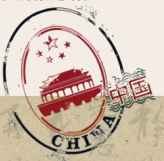

Pokud si chcete zapsat další předmět, klikněte v menu **Navigace** na položku **Titulní stránka**. Na této stránce se zobrazí seznam vašich předmětů. Stisknutím tlačítka **Zimní semestr** nebo **Letní semestr** se otevře nabídka ostatních předmětů v daném semestru. Postupujte stejně, jak bylo uvedeno výše.

**Poznámka:** Zapsáním si předmětu v Moodle získáte přístup ke studijním materiálům a budete dostávat zprávy týkající se tohoto předmětu. Nemá to tedy nic společného se zápisem předmětu ve STAGu!

## • **Studijní materiály**

Kliknutím na položku **Titulní stránka** v menu **Navigace** si zobrazíte seznam předmětů, do kterých jste se v Moodle zapsali. Kliknutím na název jednoho z nich si otevřete stránku předmětu. Stránka je rozdělena do několika oddílů, každý z nich odpovídá jedné lekci/tématu. V každé lekci/tématu sdílí učitel výukový materiál pro daný studijní týden.

## **Vysvětlivky k používaným ikonám**

**FÓRUM:** Obsahuje dotaz studenta či otázku učitele. Podle nastavení fóra učitelem je zodpovězení některých otázek povinné.

**PDF:** Materiál ve formátu PDF. Otevře se buď přímo na stránce, nebo v novém okně. Pozor: V pdf souboru nefunguje aktivně slovník!

**TEST:** Testy mohou být průběžné nebo zápočtové. Podle nastavení učitele mohou být započítávány do celkového hodnocení.

**STRÁNKA:** Otevře se stránka s textem přednášky, nahrávky na poslech, pokyny pro zápočet atd. Po označení oblasti znaků myší se aktivuje čínsko-český slovník s překladem.

**ÚKOL:** Úkol k odevzdání učiteli. Elektronický soubor nahrajete na server Portálu čínských studií. Není třeba úkol v elektronické podobě zasílat učiteli e-mailem! Pozor: Učitel vám úkol může vrátit k přepracování Odevzdání úkolu je většinou ohraničeno termínem s přesností na minuty.

**ODKAZ:** Odkaz na jinou webovou stránku.

**FOTOGALERIE:** Obsahuje obrázky, mapy či fotky vztahující se ke kurzu.

#### **Známky**

Ψ

滚

Student si může průběžně kontrolovat své studijní úspěchy v bloku **Nastavení**, pod **Správa kurzu**. Klikněte na **Známky**. Rozbalí se vám nabídka bloku **Nastavení**, otevře se nový oddíl **Správa známek**. Zde si můžete vybrat zobrazení svých studijních výsledků. Výsledné známky ze všech kurzů nebo Známky uživatele (známky za daný kurz).

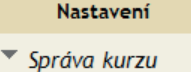

- **璽 Známky**
- $\blacktriangleright$  Nastavení mého profilu

**7**

- **Nastavení**
- ▼ Správa známek
	- Wisledné známky ze všech kurzů

 $\mathbb{R}$  Známky uživatele

- Správa kurzu
- ▶ Nastavení mého profilu

# **Kontaktní údaje:**

Katedra asijských studií Filozofická fakulta Univerzita Palackého v Olomouci Křížkovského 8, 771 80 Olomouc e-mail: inovace.cinstiny@gmail.com tel: +420 585 633 459 www: http://www.kas.upol.cz Portál: http://cinstina.upol.cz FB: http://www.facebook.com/kasffup

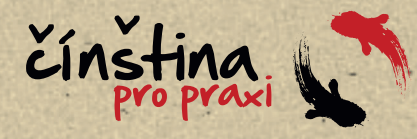

**Tento Moodle manuál pro studenty byl vytvořen za podpory projektu Inovace oboru čínská filologie na Univerzitě Palackého v Olomouci se zaměřením na uplatnění absolventů v praxi (zkráceně Čínština pro praxi), reg. č. CZ.1.07/2.2.00/15.0289 a byl spolufinancován Evropským sociálním fondem a státním rozpočtem České republiky.**

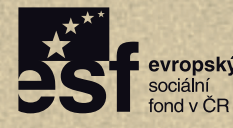

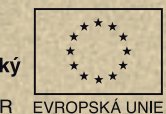

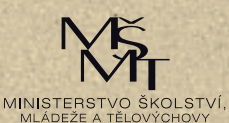

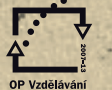

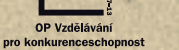

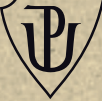

INVESTICE DO ROZVOJE VZDĚLÁVÁNÍ